## **Compatible with Arduino products: UNO R3 ESP8266 NODEMCU and other development boards**

1. Right-click "Computer" - "Management" - "Device Manager" - "Port", the following figure will be displayed, indicating that the board is successfully connected to the computer

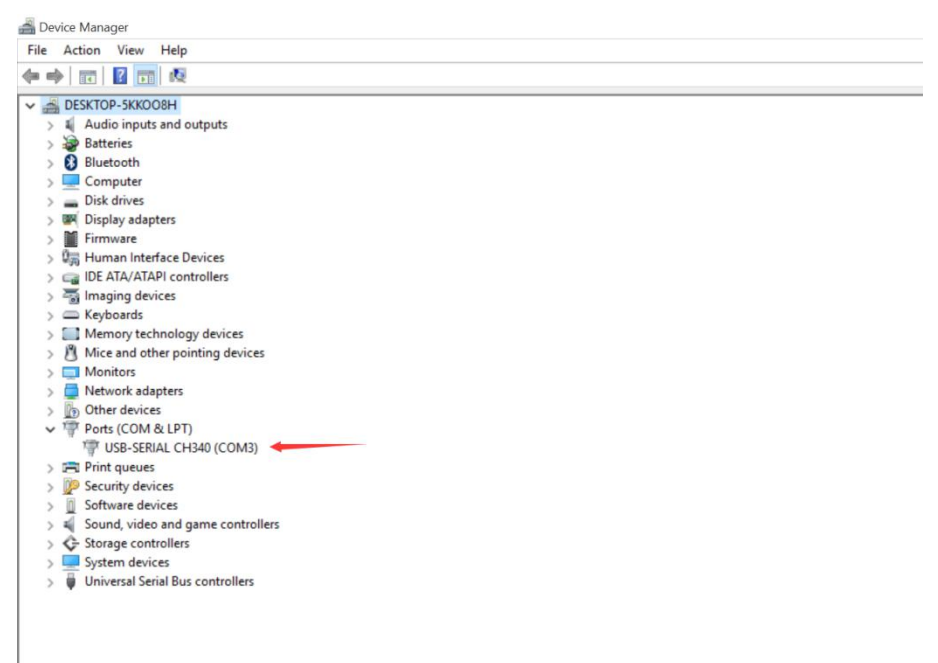

2. Open the arduino IDE, tools-port-select the same port number as in the device manager, so that you can upload the code

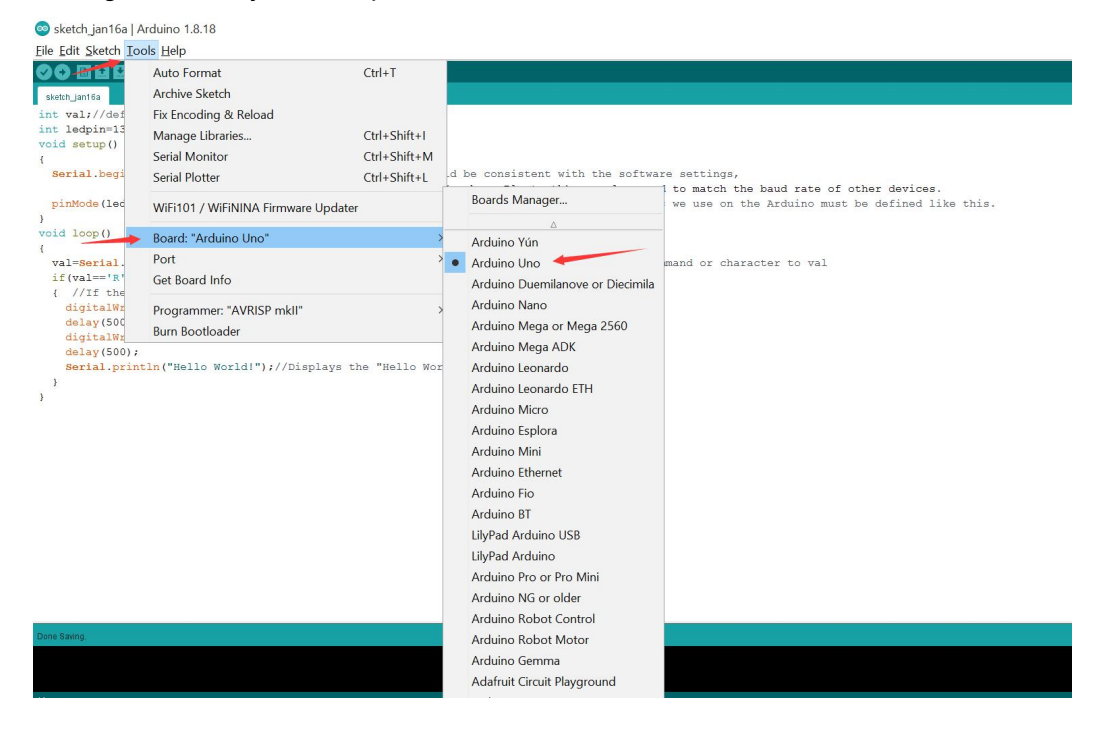

3. Click the second right icon in the upper left corner, the code will be burned to the board, and at the same time, the lower left corner will prompt "Upload successful"

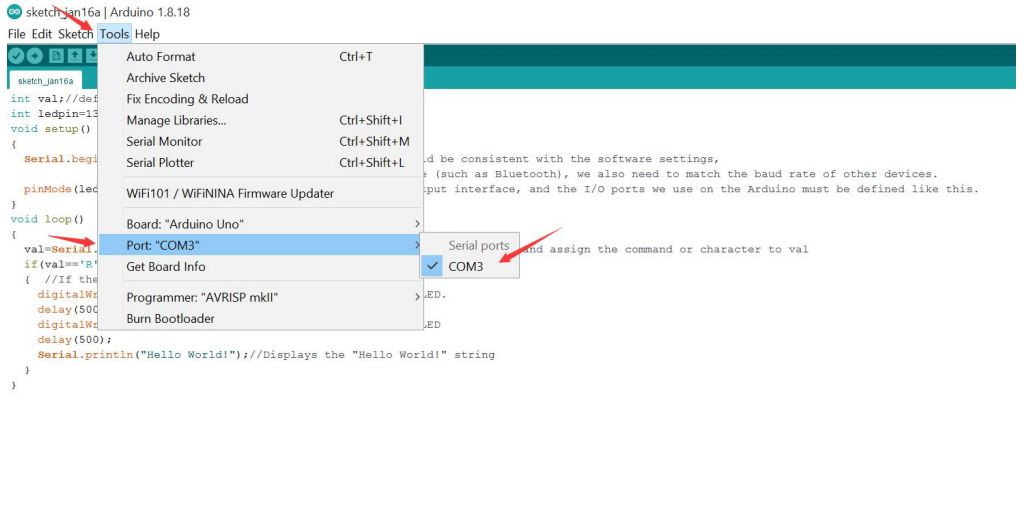

Maximum is 32256 bytes.<br>leaving 1848 bytes for local variables. Maximum is 2048 bytes

Note: To use this product, you must download the driver

```
Code example:
int val;//define variable val
int ledpin=13;//Defining Digital Interfaces 13
void setup()
{
 Serial.begin(9600);//Set the baud rate to 9600, which should be consistent with the software settings,
             //When connecting to a specific device (such as Bluetooth), we also need to match the ba
ud rate of other devices. pinMode(ledpin,OUTPUT);//Set the digital port 13 as the output interface, and the I/O ports we use on t
he Arduino must be defined like this. }
void loop()
{
 val=Serial.read();//Read the command or character sent by PC to Arduino, and assign the command or
character to val
 if(val=='R')//Determine whether the received command or character is "R". { //If the "R" character is received
  digitalWrite(ledpin,HIGH);//Turn on the digital port 13 LED. delay(500);
  digitalWrite(ledpin,LOW);//Turn off the digital 13 port LED
  delay(500);
```
Serial.println("Hello World!");//Displays the "Hello World!" string

} }